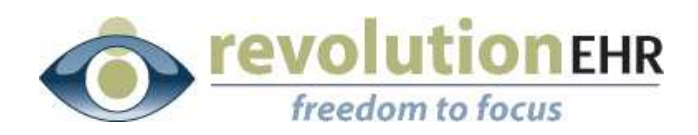

..................

#### RevolutionEHR

6 Boulder Creek Circle Madison, WI 53717

Phone: 877-370-6906 [www.revolutionehr.com](http://www.revolutionehr.com/) customersupport@revolutionehr.com

### **RevolutionEHR Release 4.4.22**

### **Release Notes**

**04/08/2010**

# **Overview**

The primary focus of this release is the addition of new Scheduling Reports. However, many small fixes were also included in this release.

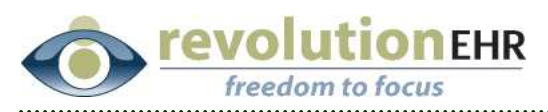

# **Table of Contents**

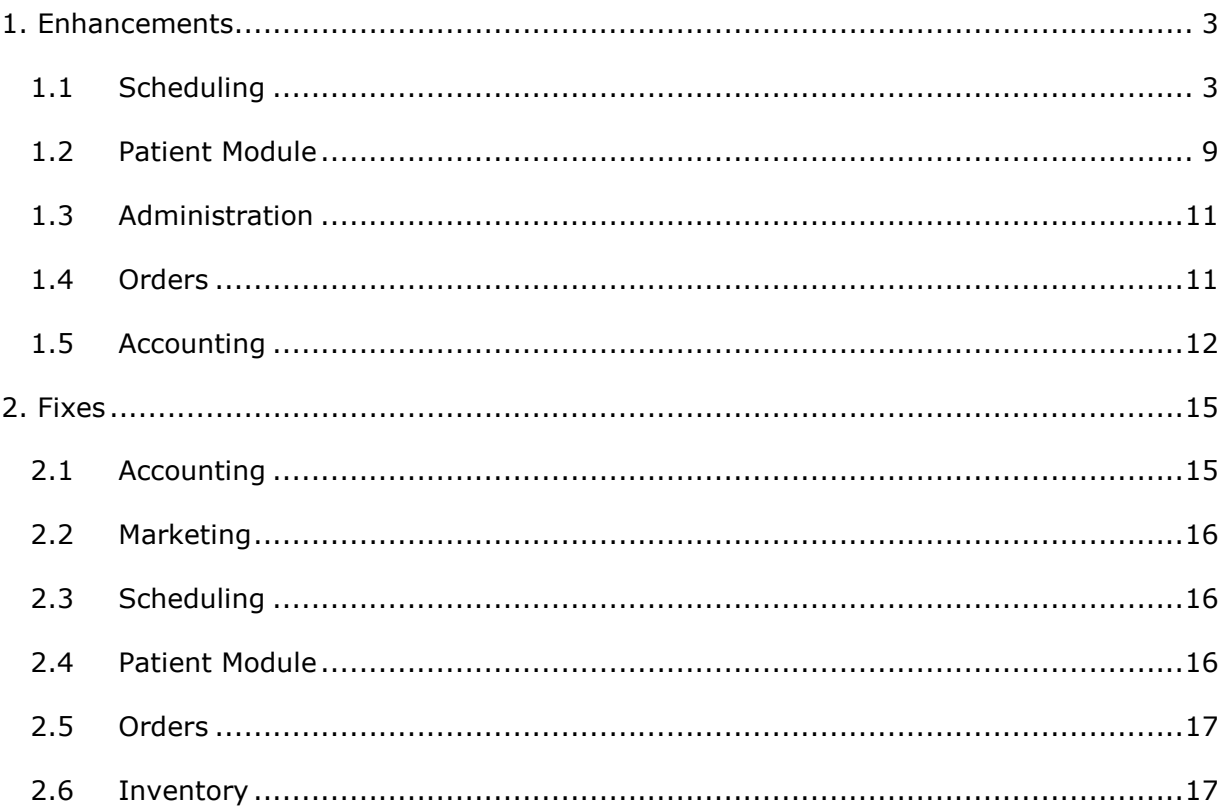

<span id="page-2-0"></span>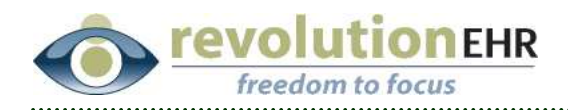

# **1. Enhancements**

### **1.1 Scheduling**

A new reporting section has been added to the Scheduling module. There are two new available report search screens. One report allows the user to filter and search on appointments, the second allows the user to filter and search on encounters.

To run Scheduling reports click on the "Scheduling Reports" toggle button in the upper right corner of the Scheduling Module

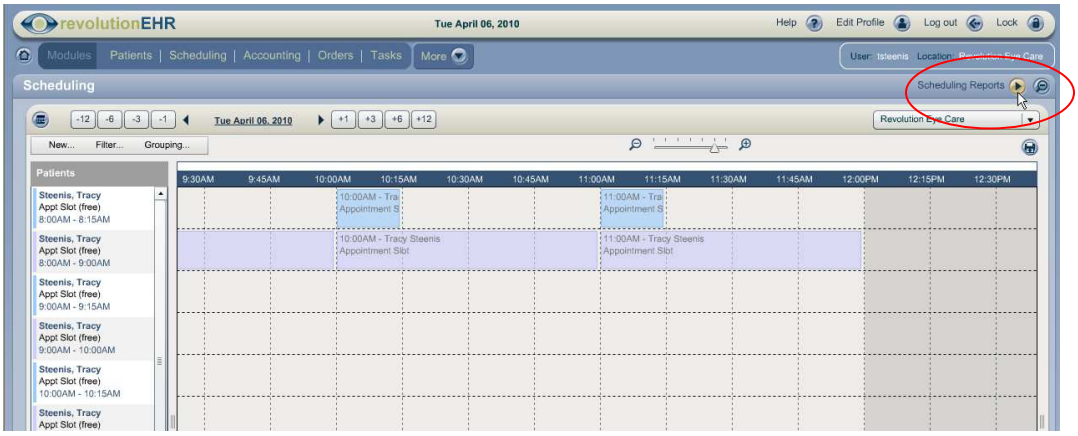

To return to the standard Scheduling view, click on the "Scheduling" toggle in the upper right corner of the Scheduling Reports

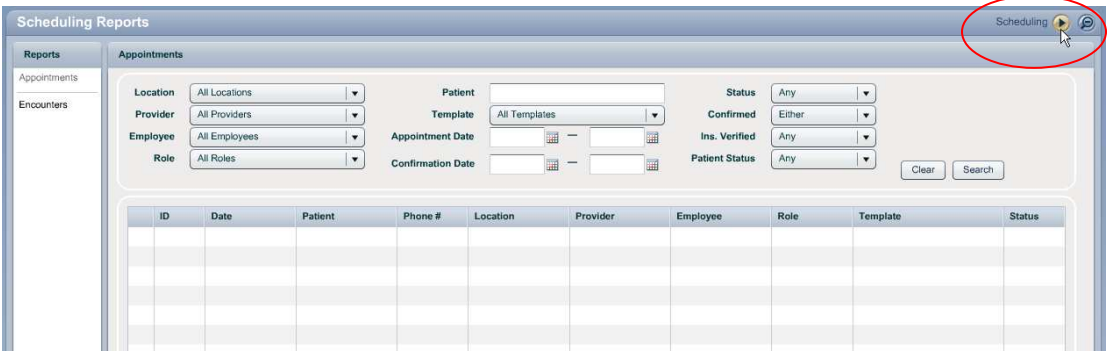

#### **1.1.1 Appointment Report**

The new Appointment Report will allow the user to select any combination of available criteria to produce the desired report results.

Page 3 of 17

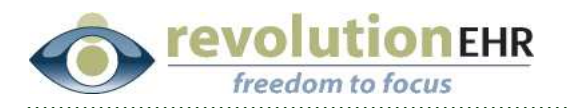

The available criteria includes:

- § Location
- § Provider
- § Employee
- § Role
- § Patient
- § Template (appointment type)
- § Appointment Date Range
- § Confirmation Date Range
- Status (appointment status)
- § Confirmed (confirmation status)
- **•** Insurance Verified (verification status)
- § Patient Status (new vs. established)

**Important Note:** The status of "new" for a patient is only applicable before the patient actually comes into the office for their visit. Once a new patient encounter is marked as "completed" the status of that patient as it relates to the appointment changes to "established" as that patient status is directly related to the status within the patient's demographics component.

However, the status of "new' for that patient is saved as it relates directly to the encounter. To run a list of encounters for new patients, use the "Encounter Reports"

The "Appointment Details" can be displayed and used directly from the Appointment Report. Select the appropriate appointment from the search results, and click "Show Details" in the bottom right corner, or simply double click on the line for that appointment:

#### Page 4 of 17

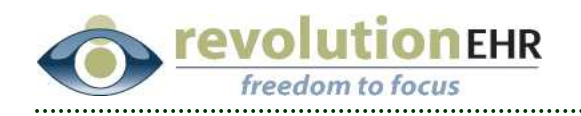

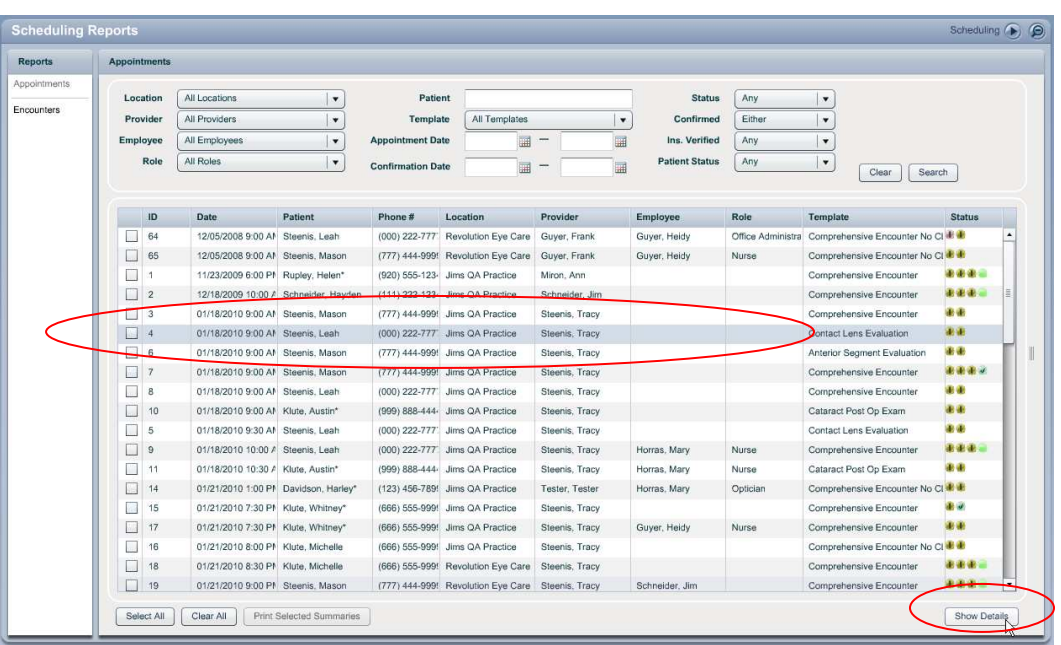

This action will open the "Appointment Details" slider to the right:

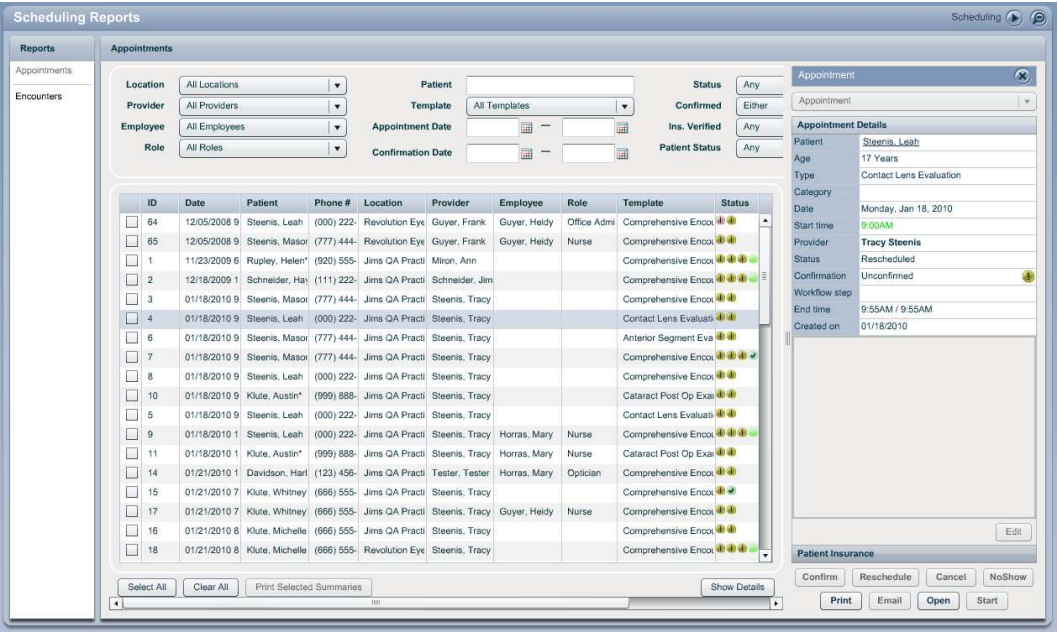

You may use the appointment details in the Appointment Report just as you would within the calendar view.

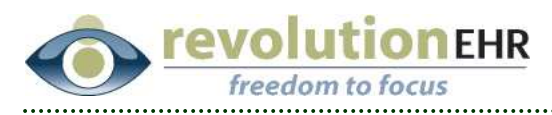

Single clicking on a different appointment in the list will automatically change the Appointment Details being display to those for the new appointment selected.

The checkboxes to the left of each appointment listed in the search results allows the user to select multiple appointments; you may then click the "Print Selected Summaries" to print a batch of appointment summary documents for the selected appointments:

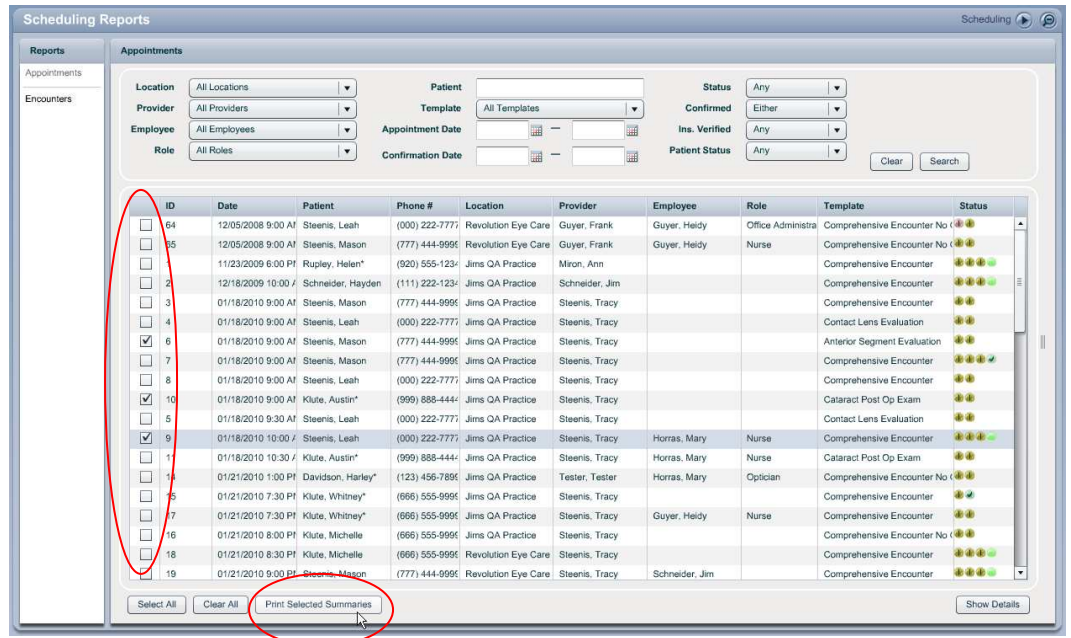

#### **1.1.2 Encounter Reports**

The new Encounter Report will allow the user to select any combination of available criteria to produce the desired report results.

To access Encounter Reports, click on "Encounters" in the report list on the far left.

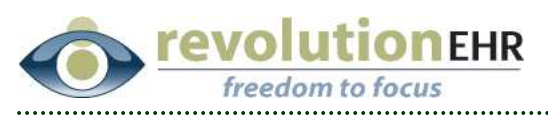

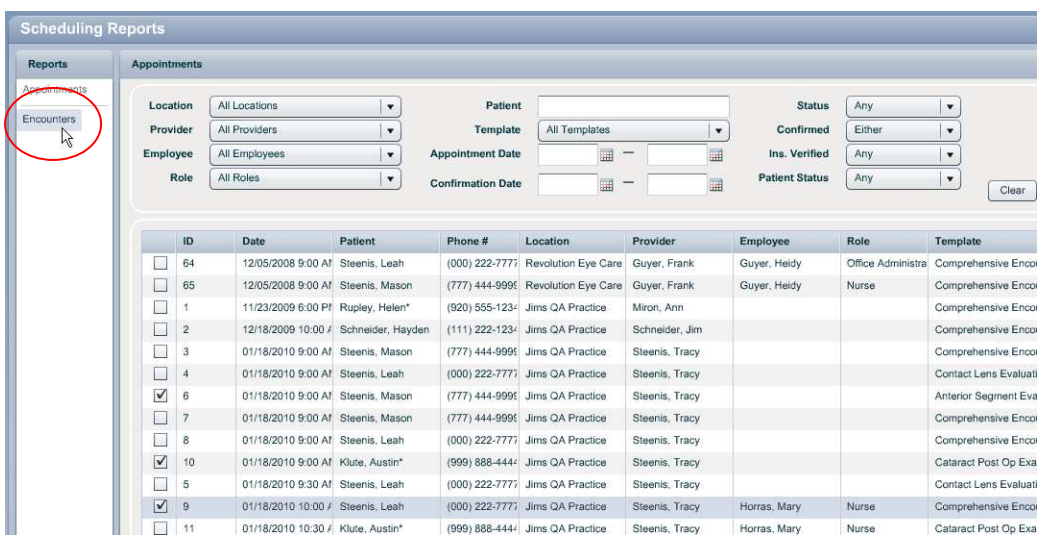

The available criteria includes:

- § Location
- § Provider
- § Employee
- § Patient
- § Template (encounter type)
- **Encounter date range**
- § Approval date range (date the encounter was signed)
- § Status
- § Approval
- **•** Patient Status (new vs. established

The underlined encounter date located in the first column of the search results is a hyperlink to that encounter. Clicking on the date will take you directly to that encounter within the patient's file.

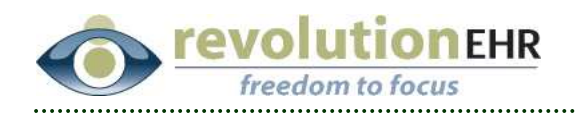

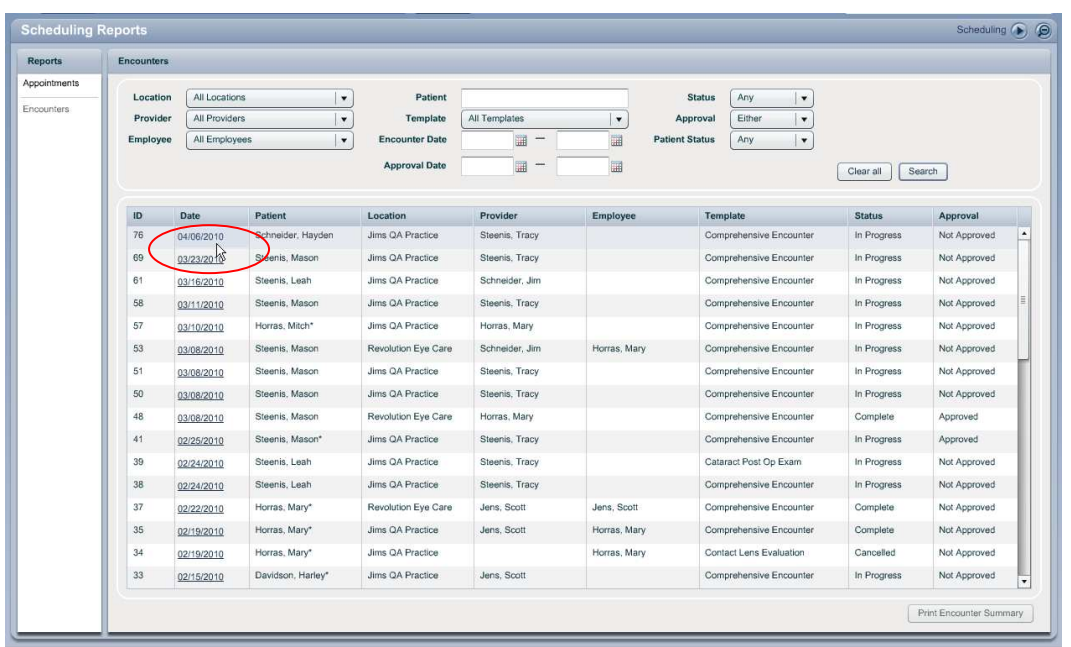

A specific encounter may be selected from the list by clicking on the line for that encounter to highlight. Once selected you may use the "Print Encounter Summary" to open the print document for that encounter. This is the same document produced when clicking "view" from within that encounter.

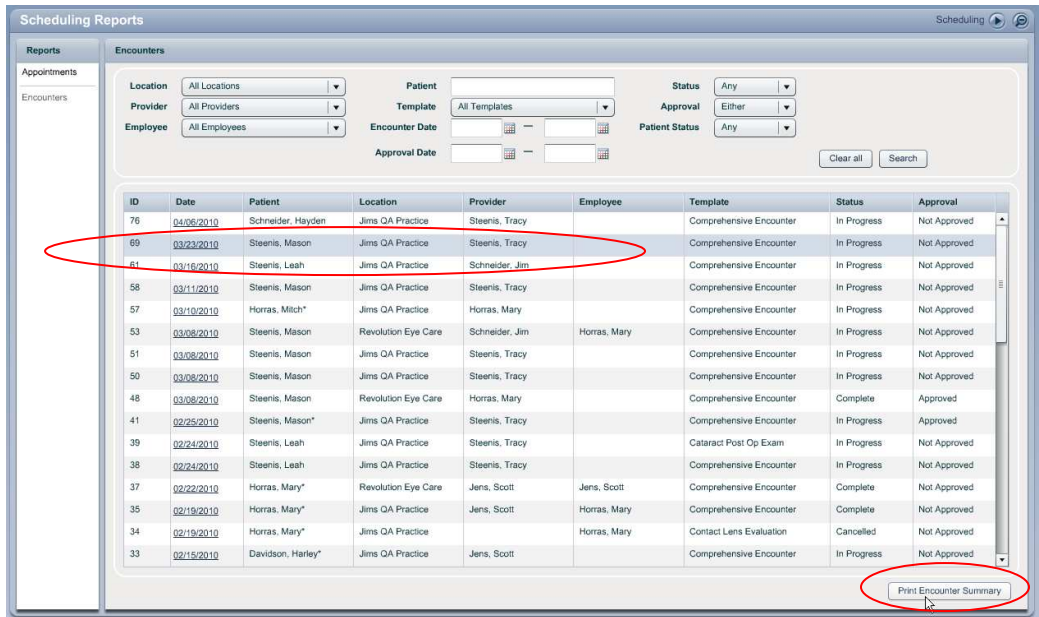

#### Page 8 of 17

<span id="page-8-0"></span>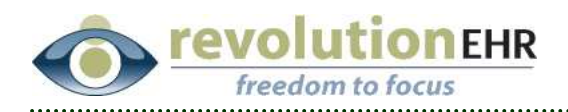

#### **1.1.3 Email appointment summary**

A new button has been added to the appointment details slider that will allow the user to email an appointment summary to the patient. Previously, it was necessary to use the "open" button to access the appointment file from the patient's file/exam history component to be able to email the summary.

If the patient does not have an email address entered in demographics, this button will be inactive.

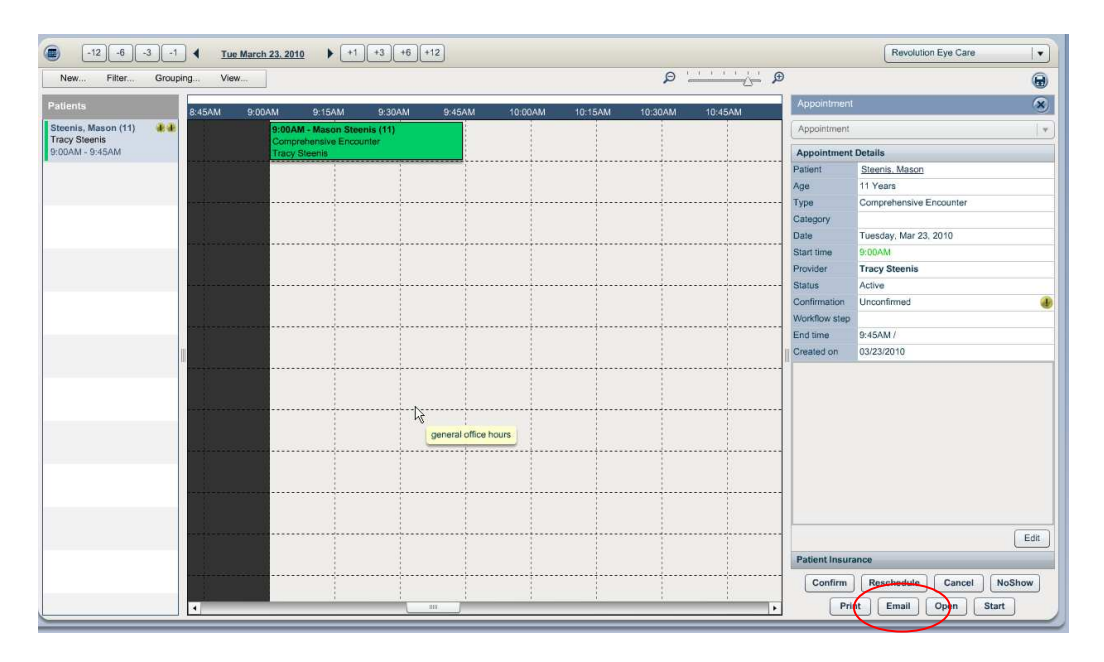

### **1.2 Patient Module**

#### **1.2.1 Med Rx**

The ability to refill expired medication prescriptions is now available.

- § To display the expired prescription check the "Show All" box in the bottom left corner of the Medication Prescription list
- Single click on the appropriate expired rx to highlight the prescription
- § Click "Refill"

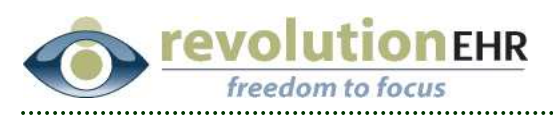

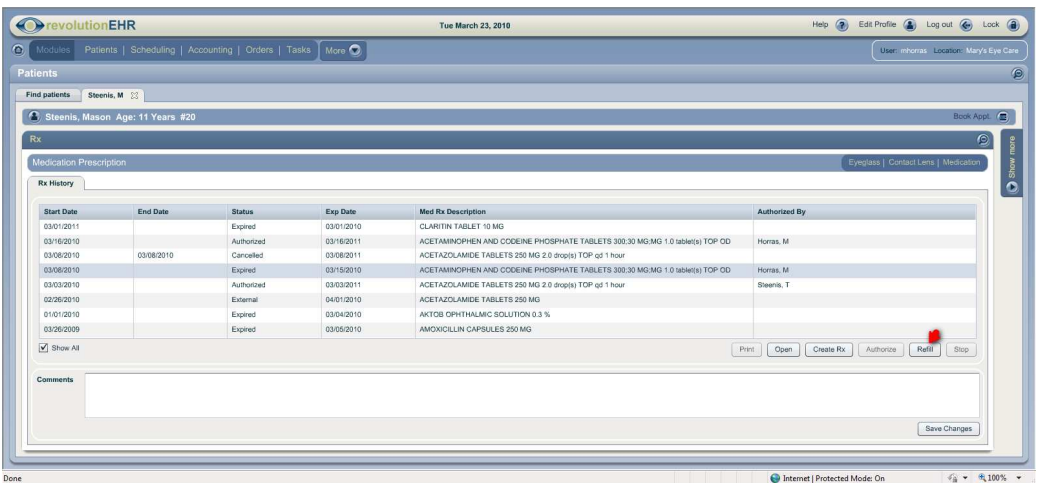

- **Enter the number of refills**
- **Enter the expiration date**
- § Click update.

The new Rx is automatically authorized. For this reason, the "Refill" button will only be active when logged into RevolutionEHR as a provider.

#### **1.2.2 Account**

Collections Balance is now displayed in the Account Pod within the Patient Dashboard, as well as the Account Summary area within the Account component. This balance allows the user view the outstanding balance if a transfer has been made to collections.

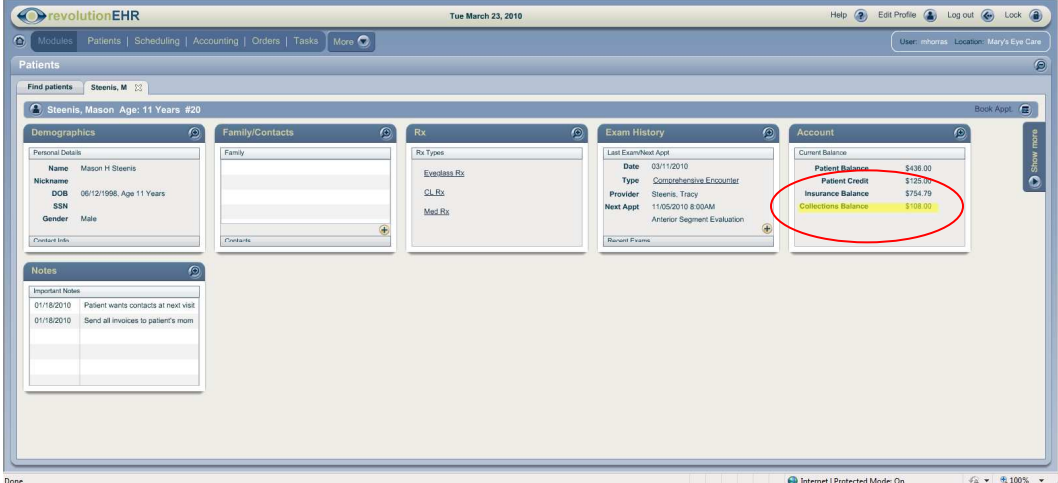

#### Page 10 of 17

<span id="page-10-0"></span>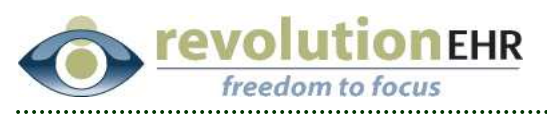

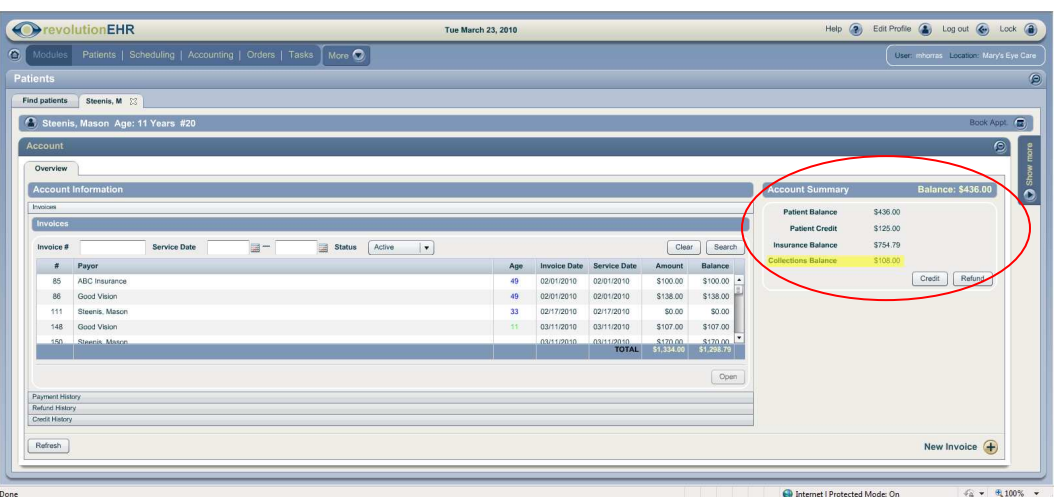

# **1.3 Administration**

#### **1.3.1 Employee Access Log**

A requirement has been added before running an "Employee Access Log" search. Users must now select a user and/or set a date range before the "Search" button will become active.

#### **1.4 Orders**

The print button for an order has been moved, it is no longer necessary to be in the "Order Details" slider to access the print button. You may now print the order from any slider, by clicking "print" in the bottom left:

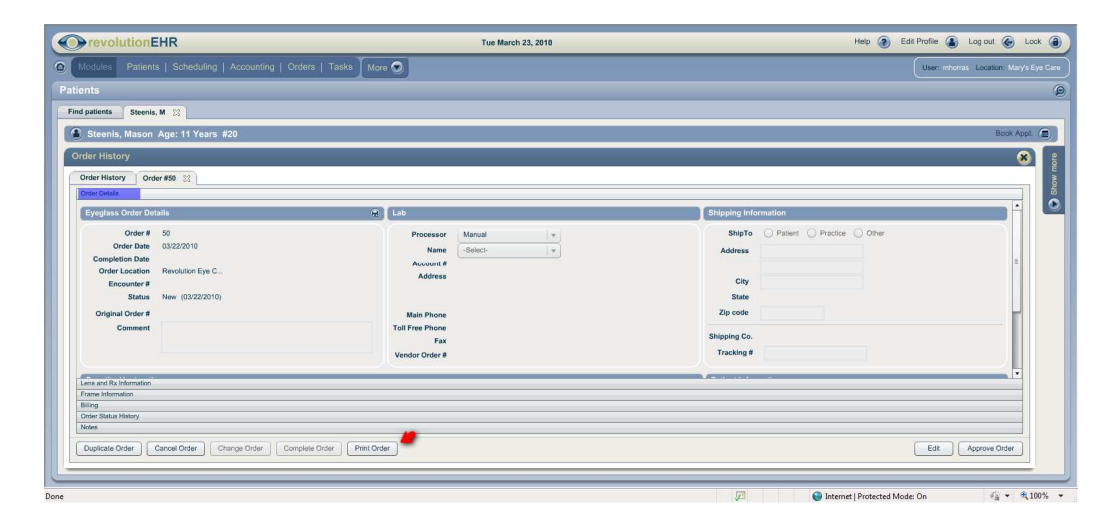

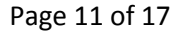

<span id="page-11-0"></span>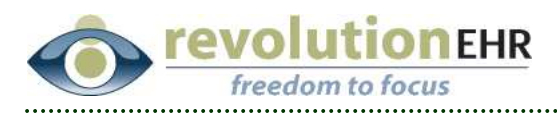

A print button has also been added to under the grids displayed in the Orders Module, and also in the Order History component within the patient's file.

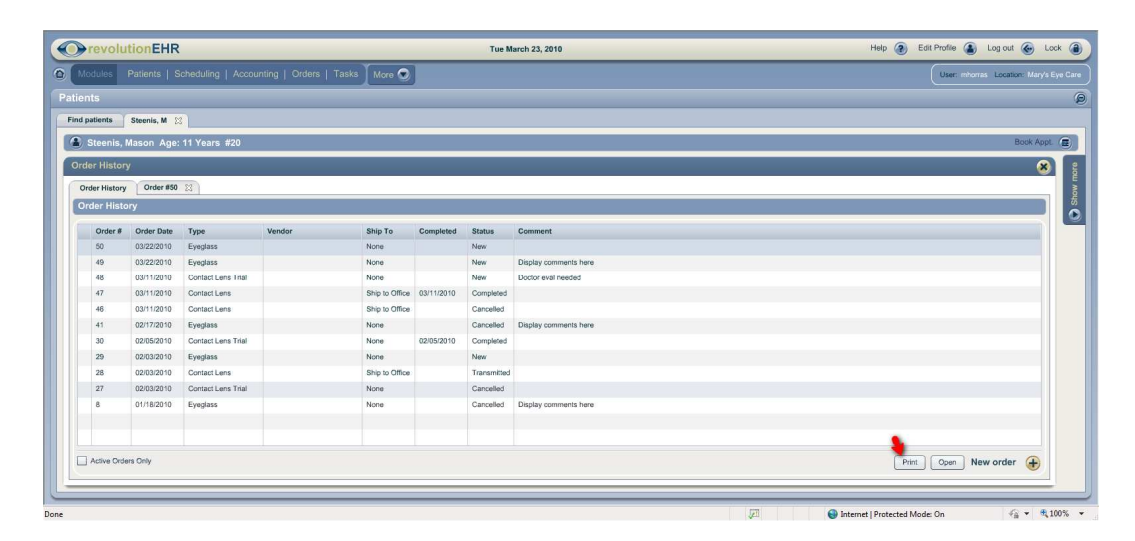

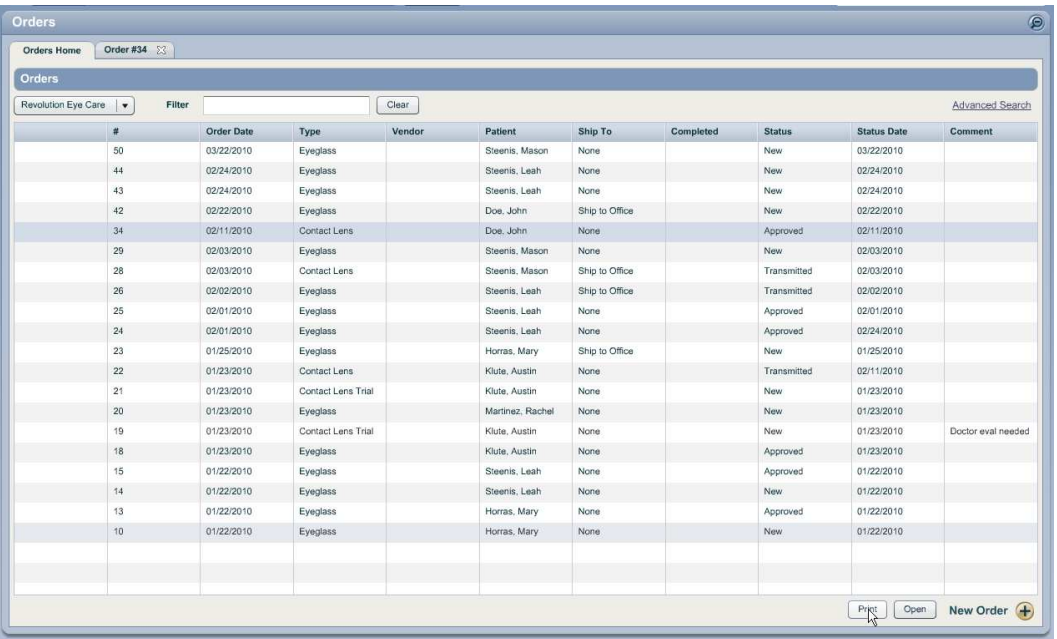

# **1.5 Accounting**

#### **1.5.1 Diagnosis display on invoices and statements**

When a diagnosis code is set as "primary" in the assessment screen of an encounter, that diagnosis code will always be listed first on the invoice, invoice print out, and statement print out.

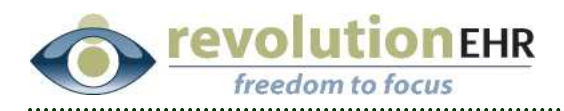

#### **1.5.2 Assigning diagnosis codes to multiple line items**

Previously if a diagnosis code(s) needed to be associated to more than one line item on an invoice, the user was required to double click on each line item individually to assign the code(s).

An enhancement has been made that will allow you to assign diagnosis code(s) to all items on an invoice from one screen.

With the pending invoice open, click on the new "Diagnoses" button

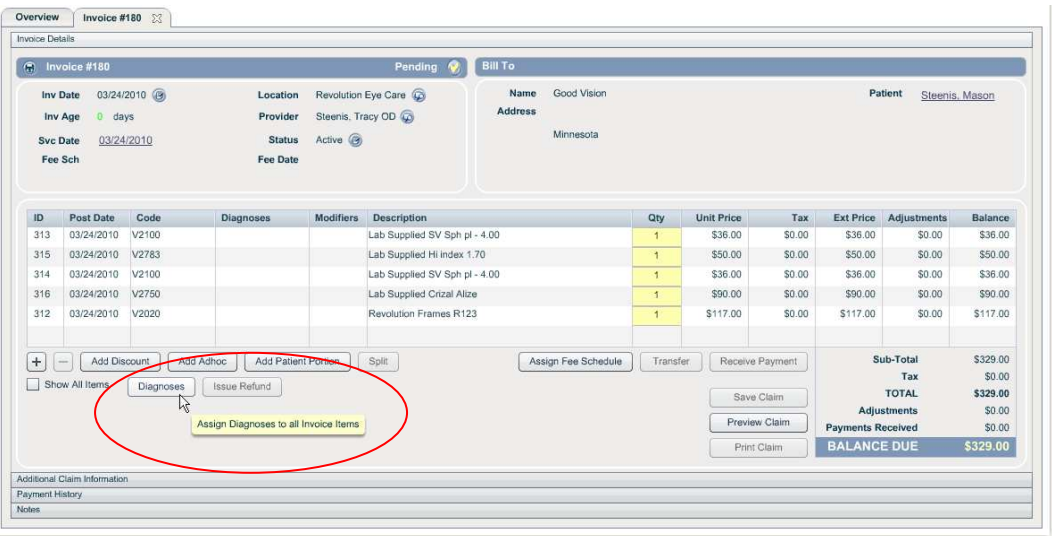

Select the appropriate diagnosis codes from the list on the right and move them to the list on the left. This can be done by double clicking on the diagnosis code, drag and drop, or using the left pointing arrow

Click Apply:

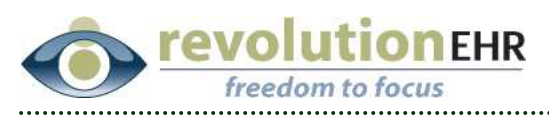

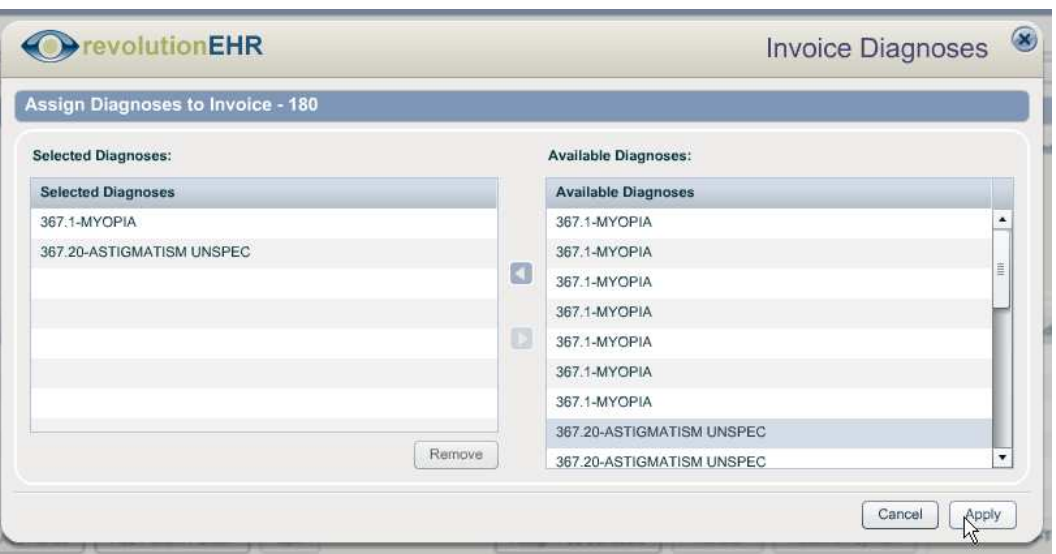

The selected diagnosis codes will now be associated to all products and services within the invoice:

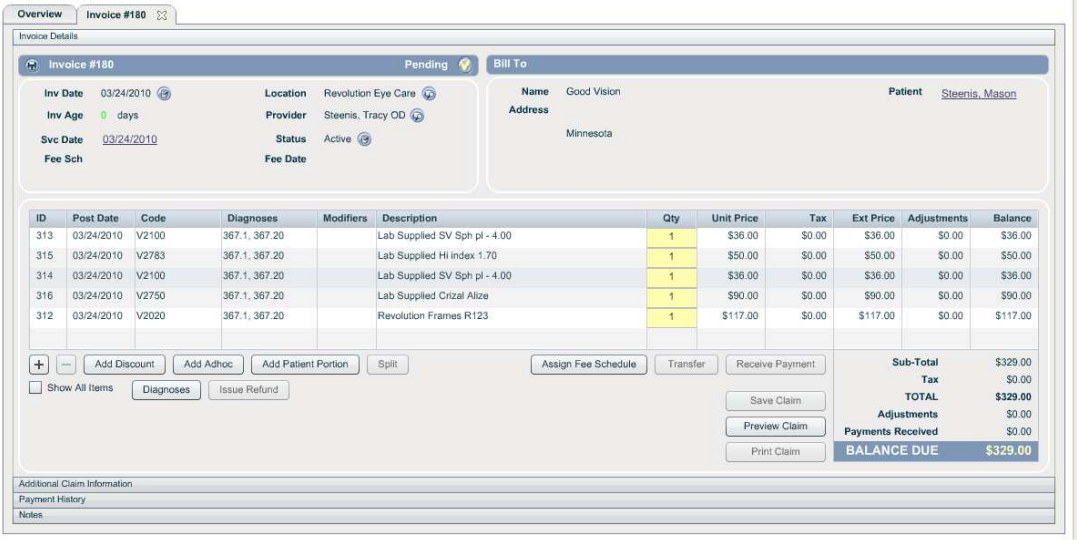

You may still double click on a line item to edit that item individually if needed.

<span id="page-14-0"></span>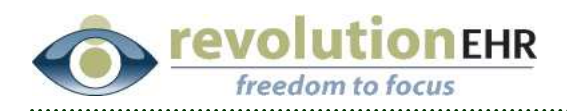

# **2. Fixes**

## **2.1 Accounting**

#### **2.1.1 Aging Report**

Previously, the printed version of the Aging Report would not appropriately display the total amount if the amount were too large. This field has been enlarged to appropriately display all amounts.

#### **2.1.2 Invoice Print Out**

Users were receiving an error message when trying to print a guest invoice if a tax ID was not associated to the provider on that invoice, or if no provider were associated to the invoice. When the invoice did print, the patient name printed null, null. These issues have been resolved.

#### **2.1.3 Invoices not getting marked as paid automatically**

A bug existed that would occasionally not update an insurance invoice to the status of "paid" when a payment was applied along with a transfer. This was not happening on all invoices, and was difficult to recreate. A change was implemented to try and resolve this issue.

#### **2.1.4 Advanced Search**

The "Clear" button in the Advanced Search area of the Accounting Module would not clear any text that was entered in the filter field in the Basic Search. The has been changed and "Clear" will now clear out all search entries in the Accounting Module

Another issue occurred in the Advanced Search area with a recent release that moved the "Clear" and "Submit" buttons to the right. Users with their resolution set low or small monitors were unable to scroll to the right to access these buttons. This has been fixed.

#### **2.1.5 Fee Schedule**

A "Null" error would occur when applying a Fee Schedule to an invoice when the product or service previously had a fee schedule maximum allowable value, but was later updated to no longer have a maximum allowable. This has been fixed, and no error will occur.

<span id="page-15-0"></span>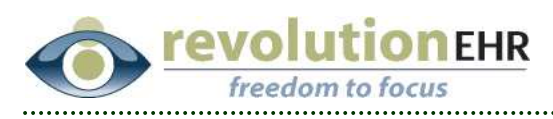

# **2.2 Marketing**

### **2.2.1 Export**

The time being displayed on the exported file for an appointment search in Marketing was off by one hour for some offices. This was dependant on the time zone for that office. This issue has been fixed.

# **2.3 Scheduling**

#### **2.4.1 Appointment display**

An issue was occurring when using the forward and backward buttons to move day by day in the Scheduling Module. When the buttons were pressed too quickly the appointments displayed would not always be the correct appointments for the date being shown at the top of the schedule. This issue has been resolved.

### **2.4.2 Horizontal View**

Many times the schedule would display the appointments in the vertical list, but would not display them in the horizontal view until an appointment or slot was selected from the vertical list. This issue has also been resolved.

### **2.4.3 Appointment Time on Print Out**

For users living in area where the clocks are not adjusted for daylight savings time, all printed versions of the schedule and appointment summaries would print the times off by one hour during daylight savings. This has been fixed.

### **2.4 Patient Module**

### **2.4.4 Setting the Guarantor**

Previously an error message would occur when a Family Member was added to a patient's file, and the user tried to set the new Family Member as the Guarantor without closing and reopening the patient's file. This has been fixed, and the error message will no longer occur in this situation.

### **2.4.5 Book Appointment**

When clicking the "Book Appointment" button from within the Patient Module, the insurance slider in the appointment details did not load the patient's insurance information. This problem has been fixed

### **2.4.6 Providers**

When editing information for an external provider from the Provider's Component within a patient's file, changing that provider's practice name

Page 16 of 17

<span id="page-16-0"></span>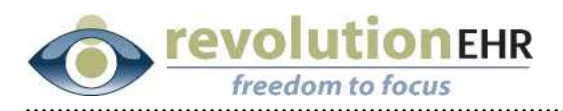

would not update the external provider's details in the Administration Module until the user logged out/in. This has been fixed.

## **2.5 Orders**

### **2.4.7 Frame Information**

When adding a frame to an eyeglass or frame only order in the "Frame Information" slider, the price of that frame would only be displayed if the frame selected was a physical inventory item. If the frame selected was simply the frame product, no price would display. This has been fixed and price will display for any frame selected within the order.

### **2.6 Inventory**

### **2.4.8 Physical Inventory**

When a new frame was imported, and the user immediately tried to add physical inventory items to that newly imported frame, the retail price would not automatically populate for the physical inventory item. This has been fixed.

### **2.4.9 Product Option Information**

If a new color and size were added in the Product Option Information slider and the user hit "Update", but then hit "Edit" again and tried to add another color and/or size, an error would occur, and the new color and size would not be added successfully. This issue has been resolved.